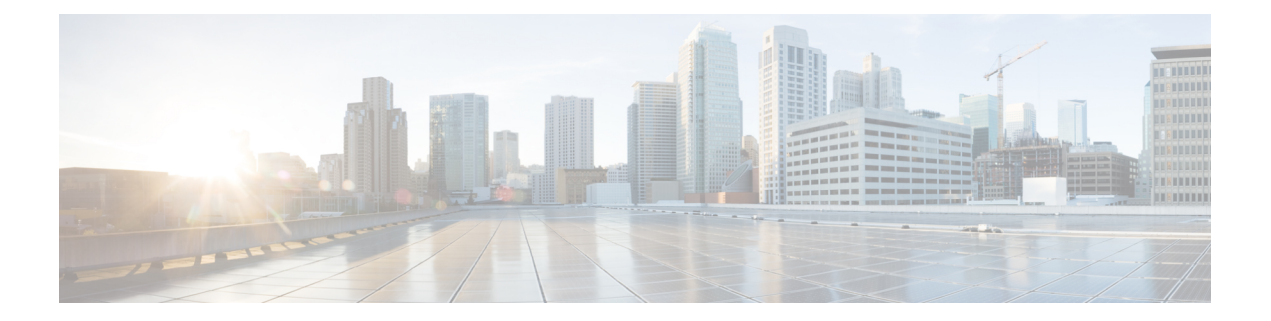

# **IOS** デバイスの設定

- ASACisco IOS [デバイスの構成](#page-0-0) (1 ページ)
- CDO コマンドライン [インターフェイスの使用](#page-1-0) (2 ページ)
- ASA Cisco IOS [デバイスの構成](#page-3-0) (4 ページ)
- 一括コマンド ライン [インターフェイス](#page-7-0) (8 ページ)
- [デバイスの管理用](#page-11-0) CLI マクロ (12 ページ)
- CLI [コマンドの結果のエクスポート](#page-16-0) (17 ページ)
- [変更の読み取り、破棄、チェック、および展開](#page-18-0) (19 ページ)
- [すべてのデバイス設定の読み取り](#page-19-0) (20 ページ)
- Cisco IOS または SSH から CDO [への変更の読み取り](#page-21-0) (22 ページ)
- [すべてのデバイスの設定変更のプレビューと展開](#page-21-1) (22 ページ)
- [デバイス設定の一括展開](#page-22-0) (23 ページ)
- [スケジュールされた自動展開](#page-23-0) (24 ページ)
- [設定変更の確認](#page-26-0) (27 ページ)
- •変更の破棄 (Discard Changes) (28 ページ)
- [デバイスのアウトオブバンド変更](#page-27-1) (28 ページ)
- Defense Orchestrator [とデバイス間の設定を同期する](#page-28-0) (29 ページ)
- [競合検出](#page-28-1) (29 ページ)
- [デバイスからのアウトオブバンド変更の自動的な受け入れ](#page-29-0) (30 ページ)
- [設定の競合の解決](#page-31-0) (32 ページ)
- [デバイス変更のポーリングのスケジュール](#page-32-0) (33 ページ)

# <span id="page-0-0"></span>**ASACisco IOS** デバイスの構成

ASACisco IOS など、一部のタイプのデバイスは、設定を 1 つの構成ファイルに保存します。 これらのデバイスの場合、Cisco Defense Orchestrator でデバイス構成ファイルを表示し、デバ イスに応じてさまざまな操作を実行できます。

## デバイスの構成ファイルを表示する

ASA、Cisco Secure Firewall Cloud Native、SSH 管理対象デバイス、Cisco IOS を実行しているデ バイスなど、構成全体を 1 つの構成ファイルに保存するデバイスの場合、CDO を使用して構 成ファイルを表示できます。

(注) SSH 管理対象デバイスと Cisco IOS デバイスには読み取り専用の設定があります。

- ステップ **1** ナビゲーションバーで、[デバイスとサービス(Devices & Services)] をクリックします。
- **ステップ2** [デバイス (Devices) ] タブをクリックしてデバイスを見つけるか、[テンプレート (Templates) ] タブをク リックしてモデルデバイスを見つけます。
- ステップ **3** 適切なデバイスタイプのタブをクリックします。
- ステップ **4** 設定を表示するデバイスまたはモデルを選択します。
- <span id="page-1-0"></span>ステップ5 右側の [管理 (Management] ペインで、[設定 (Configuration) ] をクリックします。 完全な構成ファイルが表示されます。

# **CDO** コマンドライン インターフェイスの使用

CDO では、コマンドライン インターフェイス(CLI)を使用して Cisco IOS デバイスを管理で きます。コマンドは、単一のデバイスに送信することも、複数のデバイスに同時に送信するこ とも可能です。ここでは、CLI コマンドを単一の Cisco IOS デバイスに送信する方法について 説明します。

#### 関連情報:

• Cisco IOSCLIのドキュメントについては、お使いのIOSバージョンの「NetworkingSoftware (IOS & NX-OS)」を参照してください。[https://www.cisco.com/c/en/us/support/](https://www.cisco.com/c/en/us/support/ios-nx-os-software/index.html) [ios-nx-os-software/index.html](https://www.cisco.com/c/en/us/support/ios-nx-os-software/index.html)

## コマンドの入力方法

1 つのコマンドを 1 行に入力することも、複数のコマンドを複数の行に連続して入力すること も可能で、CDO は、入力されたコマンドをバッチとして順番に実行します。次の ASA の例で は、3つのネットワークオブジェクトと、それらのネットワークオブジェクトを含むネットワー ク オブジェクト グループを作成するコマンドのバッチを送信します。

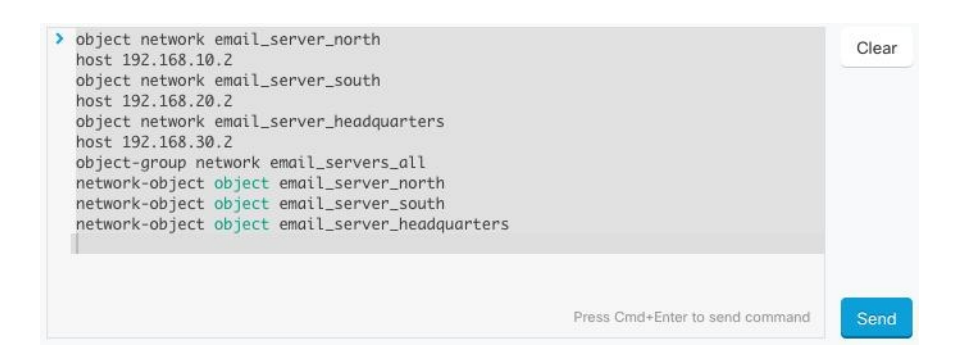

[ASAデバイスコマンドの入力(Entering ASA device Commands)]:CDO は、グローバル コン フィギュレーション モードでコマンドの実行を開始します。

[Cisco IOSコマンドの入力(Entering Cisco IOS commands)]:CDO は、ユーザー EXEC モード でコマンドの実行を開始します。グローバル コンフィギュレーション モードで実行する必要 がある場合は、enable のすぐ後に config t を入力して一連のコマンドを開始する必要がありま す。

長いコマンド:非常に長いコマンドを入力すると、CDO は、コマンドを複数のコマンドに分 割して、すべてのコマンドを ASA API Cisco IOS API に対して実行できるようにします。コマ ンドの適切な区切りを CDO が判断できない場合、コマンドのリストをどこで区切るかのヒン トを求めるプロンプトが表示されます。次に例を示します。

Error: CDO attempted to execute a portion of this command with a length that exceeded 600 characters. You can give a hint to CDO at where a proper command separation point is by breaking up your list of commands with an additional empty line between them.

このエラーメッセージを受信した場合、次の手順を実行します。

- ステップ **1** CLI 履歴ペインでエラーの原因となったコマンドをクリックします。CDO は、コマンドボックスにコマン ドの長いリストを入力します。
- ステップ2 関連するコマンドのグループの後に空行を挿入して、コマンドの長いリストを編集します。たとえば、上 記の例のように、ネットワークオブジェクトのリストを定義し、それらをグループに追加した後に空の行 を追加します。この作業を、コマンドリストのいくつかの箇所で実行することになる場合があります。
- **ステップ3** [送信 (Send) ] をクリックします。

#### 単一デバイスで **CLI** を使用する

- ステップ1 [デバイスとサービス (Devices & Services) ] ページを開きます。
- ステップ2 [デバイス (Devices) ] タブをクリックして、デバイスを見つけます。
- ステップ **3** 適切なデバイスタイプのタブをクリックします。
- ステップ **4** コマンド ライン インターフェイスを使用して、管理するデバイスを選択します。
- ステップ **5** デバイスの [デバイスアクション(Device Actions)] ペインで、[>\_コマンドラインインターフェイス (>\_Command Line Interface)] をクリックします。
- ステップ **6** 上部の「コマンドペイン」にコマンドを入力し、[送信(Send)] をクリックします。コマンドに対するデ バイスの応答は、「応答ペイン」の下に表示されます。
	- 選択したデバイスが同期されていない場合、次のコマンドのみが許可されます:show、ping、 traceroute、vpn-sessiondb、changeto、dir、write、copy (注)

## コマンド履歴での動作

CLI コマンドを送信すると、CDO はそのコマンドを [コマンド ライン インターフェイス (Command Line Interface)] ページの履歴ペインに記録します。履歴ペインに保存されたコマ ンドは、再実行することも、コマンドをテンプレートとして使用することもできます。

- ステップ **1** [デバイスとサービス(Devices & Services)] ページで、設定するデバイスを選択します。
- ステップ **2** [デバイス(Devices)] タブをクリックしてデバイスを見つけます。
- ステップ **3** 適切なデバイスタイプのタブをクリックします。
- ステップ **4** [>\_コマンド ライン インターフェイス(>\_Command Line Interface)] をクリックします。
- ステップ5 履歴ペインがまだ展開されていない場合は、時計アイコン <sup>⊙</sup>をクリックして展開します。
- ステップ **6** [履歴(History)] ペインで変更または再送信するコマンドを選択します。
- ステップ7 コマンドをそのまま再利用するか、コマンドペインでコマンドを編集し、[送信 (Send) 1をクリックしま す。CDO は、応答ペインにコマンドの結果を表示します。
	- 次の2つの状況で「完了しました(Done!)」というメッセージが CDO の応答ペインに表示されま す。 (注)
		- コマンドがエラーなしで正常に実行された後。
		- コマンドの返すべき結果が何もなかった場合。たとえば、特定の設定エントリを検索する正 規表現を含むshowコマンドを発行したとします。この正規表現の条件に合致する設定エント リがなかった場合、CDO は「完了しました(Done!)」を返します。

# <span id="page-3-0"></span>**ASA Cisco IOS** デバイスの構成

Cisco IOS など、一部のタイプのデバイスは、構成を 1 つの構成ファイルに保存します。ASA これらのデバイスの場合、Cisco Defense Orchestrator でデバイス構成ファイルを表示し、デバ イスに応じてさまざまな操作を実行できます。

## デバイスの構成ファイルを表示する

ASA、Cisco Secure Firewall Cloud Native、SSH 管理対象デバイス、Cisco IOS を実行しているデ バイスなど、構成全体を 1 つの構成ファイルに保存するデバイスの場合、CDO を使用して構 成ファイルを表示できます。

(注) SSH 管理対象デバイスと Cisco IOS デバイスには読み取り専用の設定があります。

- ステップ **1** ナビゲーションバーで、[デバイスとサービス(Devices & Services)] をクリックします。
- **ステップ2** [デバイス (Devices) 1タブをクリックしてデバイスを見つけるか、[テンプレート (Templates) 1タブをク リックしてモデルデバイスを見つけます。
- ステップ **3** 適切なデバイスタイプのタブをクリックします。
- ステップ **4** 設定を表示するデバイスまたはモデルを選択します。
- ステップ **5** 右側の [管理(Management] ペインで、[設定(Configuration)] をクリックします。 完全な構成ファイルが表示されます。

#### 完全なデバイス設定ファイルの編集

ASACisco IOS など、一部のタイプのデバイスは、設定を 1 つの構成ファイルに保存します。 これらのデバイスの場合、CDO でデバイス構成ファイルを表示し、デバイスに応じてさまざ まな操作を実行できます。

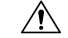

この手順は、デバイスの構成ファイルのシンタックスに精通している上級ユーザーを対象とし ています。この手法では、Defense Orchestrator に保存されている構成ファイルのコピーに直接 変更を加えます。 注意

#### 手順

- ステップ **1** ナビゲーションバーで、[デバイスとサービス(Devices & Services)] をクリックします。
- ステップ2 [デバイス (Devices) ] タブをクリックしてデバイスを見つけるか、[テンプレート (Templates) ] タブをク リックしてモデルデバイスを見つけます。
- ステップ **3** [ASA] タブをクリックします。
- ステップ **4** 構成を編集するデバイスを選択します。
- ステップ **5** 右側の [管理(Management] ペインで、[構成(Configuration)] をクリックします。
- ステップ **6** [デバイスの構成(Device Configuration)] ページで、[編集(Edit)] をクリックします。
- ステップ **7** 右側のエディターボタンをクリックして、既定のテキストエディタ(**Vim** または **Emacs** テキストエディ タ)を選択します。
- ステップ **8** ファイルを編集し、変更を保存します。
- ステップ **9** [デバイスとサービス(Devices & Services)] ページに戻り、変更をプレビューして展開します。

#### **ASA** 構成の比較

2 つの ASA の構成を比較するには、次の手順を実行します。

- ステップ **1** ナビゲーションメニューで、[デバイスとサービス(Devices & Services)] をクリックします。
- ステップ **2** [デバイス(Devices)] タブをクリックして ASA デバイスを見つけるか、[テンプレート(Templates)] タ ブをクリックして ASA モデルデバイスを見つけます。
- ステップ **3** [ASA] タブをクリックします。
- ステップ **4** 比較するデバイスを見つけるためにデバイスリストをフィルタ処理します。
- ステップ **5** 2 つの ASA を選択します。それらのステータスは重要ではありません。Defense Orchestrator に保存されて いる ASA の構成を比較することが目的です。
- ステップ6 右側の [デバイスアクション (Device Actions) ] ペインで、 III [比較 (Compare) ] をクリックします。
- ステップ **7** [構成の比較(Comparing Configurations)] ダイアログで、[次へ(Next)] および [前へ(Previous)] をク リックしながら、構成ファイル内の青色で強調表示されている相違点を確認します。

#### **ASA** 設定の復元

この手順では、Cisco Defense Orchestrator (CDO) を使用して ASA に行った設定変更を復元す る方法について説明します。これは、予期しない結果や望ましくない結果をもたらした設定変 更を削除する便利な方法です。

#### 設定を復元する前に

設定を復元する前に、次の注意事項を確認してください。

- CDO は、復元することを選択した設定を、ASA に展開されている最後に認識された設定 と比較します。ステージングされているが ASA のメモリに展開されていない設定とは比 較しません。ASAに展開されていない変更がある場合に、以前の設定を復元すると、展開 されていない変更は、復元プロセスによって上書きされて失われます。
- 過去の設定を復元すると、それまでに展開されたすべての設定変更が上書きされます。た とえば、以下のリストにある 2017 年 7 月 11 日の設定を復元すると、2017 年 7 月 13 日に 行われた設定変更が上書きされます。

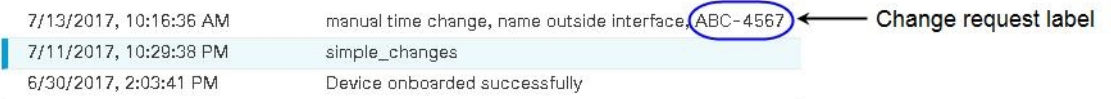

- •設定変更に最初に適用した変更リクエストラベルは、「設定の復元 (Restore Configuration) 1 リストに表示されます。
- ASA は [同期(Synced)] または [非同期(NotSynced)] の状態になっている可能性がある ため、過去の設定を復元する前に、設定の競合を解決する必要があります。

#### 設定の復元方法

- ステップ **1** ナビゲーションバーで、[デバイスとサービス(Devices & Services)] をクリックします。
- **ステップ2** [デバイス (Devices) ] タブをクリックしてデバイスを見つけるか、[テンプレート (Templates) ] タブをク リックしてモデルデバイスを見つけます。
- ステップ **3** [ASA] タブをクリックします。
- ステップ **4** 設定を復元する ASA を選択します。
- ステップ **5** 右側のペインで **[**設定(**Configuration**)**]** > **[**設定の復元(**Restore Configuration**)**]** を選択します。
	- **CONFIGURATION** 
		- **WEW CONFIGURATION**
		- **(b)** DOWNLOAD CONFIGURATION
		- $\mathcal{V}$ RESTORE CONFIGURATION
- ステップ **6** [設定の復元(RestoreConfiguration)]ペインで、復元する設定を選択します。たとえば、上の図では、2017 年 7 月 11 日の設定が選択され、強調表示されています。
- ステップ **7** 「CDO によって検証された最新の実行設定」と「<*date*> から選択された設定」を比較して、[<date> から 選択された設定(Selected Configuration from <*date*>)] ウィンドウに表示されている設定を復元することを 確認します。
- ステップ **8** [復元(Restore)]をクリックします。これにより、CDOの設定がステージングされます。[デバイスとサー ビス (Devices & Services)  $\lceil \sqrt[3]{2} \rceil$  マジン、デバイスの設定ステータスが [非同期 (Not Synced)  $\lceil \sqrt[3]{2} \rceil$  と表示されま す。
- ステップ **9** 右側のペインで[変更の展開...(DeployChanges...)]をクリックして変更を展開し、ASAを同期させます。

#### トラブルシューティング

保持したかったのに失ってしまった変更を回復するには、どうすればよいですか。

ステップ **1** ナビゲーションバーで、[デバイスとサービス(Devices & Services)] をクリックします。

- ステップ2 [デバイス (Devices) 1タブをクリックしてデバイスを見つけるか、[テンプレート (Templates) 1タブをク リックしてモデルデバイスを見つけます。
- ステップ **3** [ASA] タブをクリックします。
- ステップ **4** 必要なデバイスを選択します。
- **ステップ5** 右側のペインで [変更ログ (Change Log) ] をクリックします。
- ステップ **6** 変更ログで変更を確認します。それらの記録から、失われた設定を再構築できる可能性があります。

# <span id="page-7-0"></span>一括コマンド ライン インターフェイス

CDO では、コマンド ライン インターフェイス(CLI)を使用して Cisco IOS デバイスを管理で きます。コマンドは、単一のデバイスに送信することも、同じ種類の複数のデバイスに同時に 送信することも可能です。この項目では、CLIコマンドを複数のデバイスに一度に送信する方 法について説明します。

#### 関連情報:

• Cisco IOSCLIのドキュメントについては、お使いのIOSバージョンの「NetworkingSoftware (IOS & NX-OS)」を参照してください。[https://www.cisco.com/c/en/us/support/](https://www.cisco.com/c/en/us/support/ios-nx-os-software/index.html) [ios-nx-os-software/index.html](https://www.cisco.com/c/en/us/support/ios-nx-os-software/index.html)

## 一括 **CLI** インターフェイス

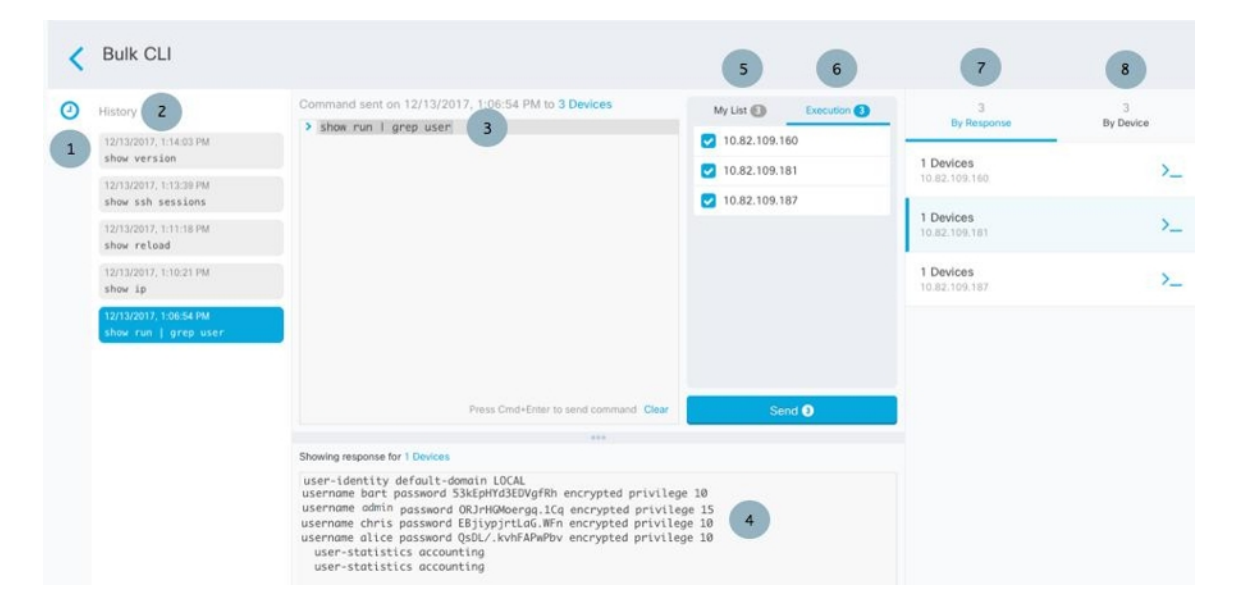

# 

次の 2 つの状況で「完了しました(**Done!**)」というメッセージが CDO に表示されます。 (注)

- OpenStack の導入要件
- コマンドの返すべき結果が何もなかった場合。たとえば、特定の設定エントリを検索する 正規表現を含む show コマンドを発行したとします。この正規表現の条件に合致する設定 エントリがなかった場合、CDO は「完了しました(**Done!**)」を返します。

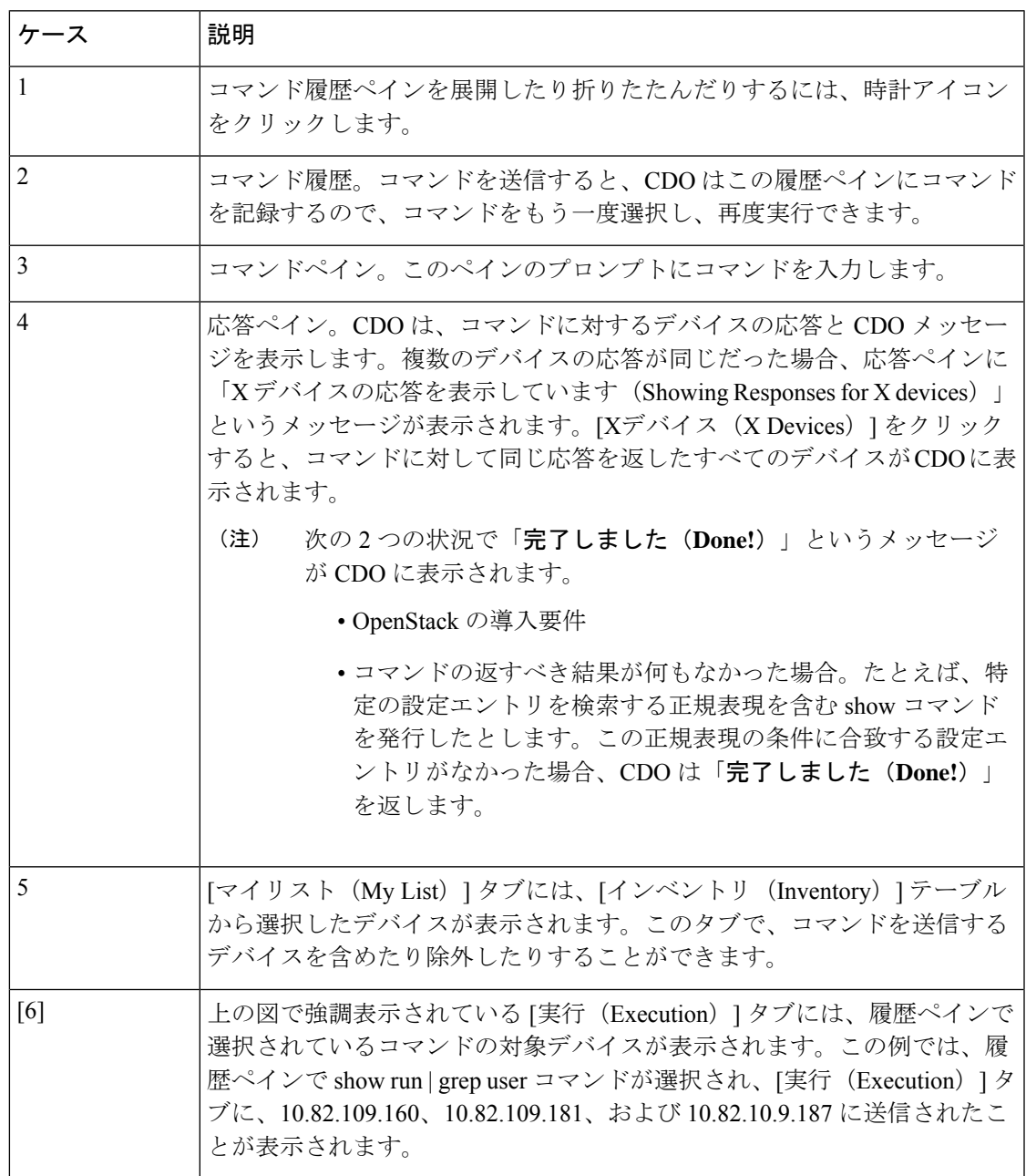

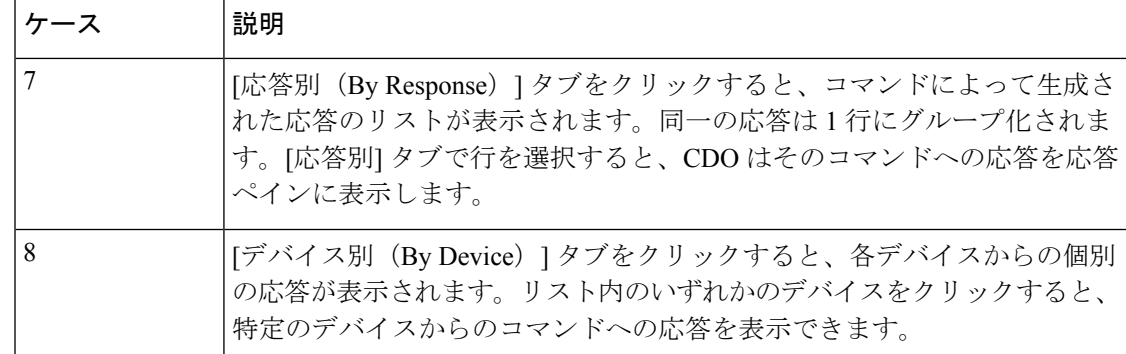

## コマンドの一括送信

- ステップ **1** ナビゲーションバーで、[デバイスとサービス(Devices & Services)] をクリックします。
- ステップ2 [デバイス (Devices) ] タブをクリックして、デバイスを見つけます。
- ステップ **3** 適切なデバイスタイプのタブをクリックします。
- ステップ **4** CLI を使用して管理するデバイスを特定して、それらを選択します。
- ステップ **5** 詳細ペインで、>\_ [コマンド ライン インターフェイス(Command Line Interface)] をクリックします。
- ステップ **6** コマンドペインにコマンドを入力して、[送信(Send)] をクリックします。コマンド出力が応答ペインに 表示されます。コマンドは変更ログに記録され、CDO はコマンドを [一括CLI(Bulk CLI)] ウィンドウの [履歴(History)] ペインに記録します。
	- (注) 選択したデバイスが到達可能で同期されていることを確認してください。

## 一括コマンド履歴での動作

一括 CLI コマンドを送信すると、CDO はそのコマンドを[一括](manage-ios-with-cisco-defense-orchestrator_chapter1.pdf#nameddest=unique_150) CLI ページの履歴ペインに記録 します。履歴ペインに保存されたコマンドは、再実行することも、コマンドをテンプレートと して使用することもできます。履歴ペインのコマンドは、それらが実行された元のデバイスに 関連付けられています。

- ステップ **1** ナビゲーションバーで、[デバイスとサービス(Devices & Services)] をクリックします。
- ステップ2 [デバイス (Devices) ] タブをクリックして、デバイスを見つけます。
- ステップ **3** 適切なデバイスタイプのタブをクリックし、設定するデバイスを選択します。
- ステップ **4** [コマンドラインインターフェイス(Command Line Interface)] をクリックします。
- ステップ **5** [履歴(History)] ペインで変更または再送信するコマンドを選択します。選択したコマンドは特定のデバ イスに関連付けられており、最初のステップで選択したものとは限らないことに注意してください。
- ステップ **6** [マイリスト(My List)] タブを見て、送信しようとしているコマンドが対象のデバイスに送信されること を確認します。
- ステップ7 コマンドペインでコマンドを編集し、[送信 (Send) ] をクリックします。CDO は、応答ペインにコマンド の結果を表示します。
	- 選択したデバイスのいずれかが同期されていない場合、次のコマンドのみが許可されます:show、 ping、traceroute、vpn-sessiondb、changeto、dir、write、copy (注)

## 一括コマンドフィルタでの動作

一括 CLI コマンドを実行後、[応答別(By Response)] フィルタと [デバイス別(By Device)] フィルタを使用して、デバイスの設定を続行できます。

#### 応答別フィルタ

一括コマンドの実行後、CDO は [応答別(By Response)] タブに、コマンドを送信したデバイ スから返された応答のリストを入力します。同じ応答のデバイスは1行にまとめられます。[応 答別(By Response)] タブの行をクリックすると、応答ペインにデバイスからの応答が表示さ れます。応答ペインに複数のデバイスの応答が表示される場合、「Xデバイスの応答を表示し ています(Showing Responses for X devices)」というメッセージが表示されます。[Xデバイス (X Devices)] をクリックすると、コマンドに対して同じ応答を返したすべてのデバイスが

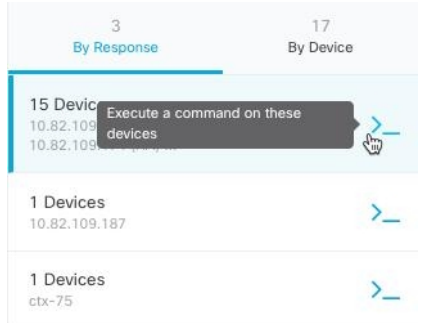

CDO に表示されます。

コマンド応答に関連付けられたデバイスのリストにコマンドを送信するには、次の手順に従い ます。

- ステップ **1** [応答別(By Response)] タブの行にあるコマンドシンボルをクリックします。
- ステップ **2** コマンドペインでコマンドを確認し、[送信(Send)] をクリックしてコマンドを再送信するか、[クリア (Clear)] をクリックしてコマンドペインをクリアし、新しいコマンドを入力してデバイスに送信してか ら、[送信 (Send) ] をクリックします。
- ステップ **3** コマンドから受け取った応答を確認します。

ステップ **4** 選択したデバイスの実行コンフィギュレーションファイルに変更が反映されていることが確実な場合は、 コマンドペインに「deploy memory」と入力し、[送信(Send)] をクリックします。この操作により、実行 コンフィギュレーションがスタートアップ コンフィギュレーションに保存されます。

#### デバイス別フィルタ

一括コマンドの実行後、CDO は [実行(Execution)] タブと [デバイス別(By Device)] タブ に、コマンドを送信したデバイスのリストを入力します。[デバイス別(ByDevice)]タブの行 をクリックすると、各デバイスの応答が表示されます。

同じデバイスリストでコマンドを実行するには、次の手順に従います。

- ステップ1 [デバイス別 (By Device) 1タブをクリックします。
- **ステップ2** [>\_これらのデバイスでコマンドを実行 (> Execute a command on these devices) ] をクリックします。
- ステップ **3** [クリア(Clear)] をクリックしてコマンドペインをクリアし、新しいコマンドを入力します。
- ステップ **4** [マイリスト(My List)] ペインで、リスト内の個々のデバイスを選択または選択解除して、コマンドを送 信するデバイスのリストを指定します。
- ステップ **5** [送信(Send)] をクリックします。コマンドへの応答が応答ペインに表示されます。応答ペインに複数の デバイスの応答が表示される場合、「Xデバイスの応答を表示しています (Showing Responses for X devices)」というメッセージが表示されます。[Xデバイス(X Devices)] をクリックすると、コマンドに 対して同じ応答を返したすべてのデバイスが CDO に表示されます。
- <span id="page-11-0"></span>ステップ **6** 選択したデバイスの実行コンフィギュレーションファイルに変更が反映されていることが確実な場合は、 コマンドペインに「deploy memory」と入力し、[送信(Send)] をクリックします。

# デバイスの管理用 **CLI** マクロ

CLI マクロは、すぐに使用できる完全な形式の CLI コマンド、または実行前に変更できる CLI コマンドのテンプレートです。すべてのマクロは、1 つ以上の Cisco IOS デバイスで同時に実 行できます。

テンプレートに似たCLIマクロを使用して、複数のデバイスで同じコマンドを同時に実行しま す。CLI マクロは、デバイスの設定と管理の一貫性を促進します。完全な形式の CLI マクロを 使用して、デバイスに関する情報を取得します。Cisco IOS デバイスですぐに使用できるさま ざまな CLI マクロがあります。

頻繁に実行するタスクを監視するための CLI マクロを作成できます。詳細については、「[CLI](manage-ios-with-cisco-defense-orchestrator_chapter1.pdf#nameddest=unique_10) [マクロの作成](manage-ios-with-cisco-defense-orchestrator_chapter1.pdf#nameddest=unique_10)」を参照してください。

CLI マクロは、システム定義またはユーザー定義です。システム定義マクロは CDO によって 提供され、編集も削除もできません。ユーザー定義マクロはユーザーが作成し、編集または削 除できます。

(注) デバイスが CDO にオンボードされた後にのみ、デバイスのマクロを作成できます。

例として ASA を使用すると、いずれかの ASA で特定のユーザーを検索する場合は、次のコマ ンドを実行できます。

show running-config | grep *username*

このコマンドを実行すると、検索しているユーザーのユーザー名が username に置き換わりま す。このコマンドからマクロを作成するには、同じコマンドを使用して、usernameを中括弧で 囲みます。

> show running-config | grep { {username}}

パラメータには任意の名前を付けることができ、そのパラメータ名で同じマクロを作成するこ ともできます。

> show running-config | grep {{username\_of\_local\_user\_stored\_on\_asa}}

パラメータ名は説明的な名前にでき、英数字と下線を使用する必要があります。この場合、コ マンドシンタックスは次のようになります。

show running-config | grep

コマンドの一部として、コマンドの送信先のデバイスに適したCLIシンタックスを使用する必 要があります。

## 新規コマンドからの **CLI** マクロの作成

- ステップ **1** CLI マクロを作成する前に CDO のコマンド ライン インターフェイスでコマンドをテストして、コマン ドの構文が正しく、信頼できる結果が返されることを確認します
	- Cisco IOSCLIのドキュメントについては、お使いのIOSバージョンの「NetworkingSoftware (IOS & NX-OS)」を参照してください。[https://www.cisco.com/c/en/us/support/](https://www.cisco.com/c/en/us/support/ios-nx-os-software/index.html) [ios-nx-os-software/index.html](https://www.cisco.com/c/en/us/support/ios-nx-os-software/index.html) (注)
- ステップ **2** ナビゲーションバーで、[デバイスとサービス(Devices & Services)] をクリックします。
- ステップ **3** [デバイス(Devices)] タブをクリックしてデバイスを見つけます。
- ステップ **4** 適切なデバイスタイプのタブをクリックし、オンラインかつ同期されているデバイスを選択します。
- ステップ **5** [>\_コマンド ライン インターフェイス(>\_Command Line Interface)] をクリックします。
- ステップ6 CLI マクロのお気に入りのスター ★ をクリックして、すでに存在するマクロを確認します。
- ステップ7 プラスボタン to をクリックします。
- ステップ **8** マクロに一意の名前を指定します。必要に応じて、CLI マクロの説明とメモを入力します。
- ステップ **9** [コマンド(Command)] フィールドにコマンドを入力します。
- ステップ **10** コマンドの実行時に変更したいコマンドの部分を、中括弧で囲まれたパラメータ名に置き換えます。

ステップ **11** [作成(Create)]をクリックします。作成したマクロは、最初に指定したデバイスだけでなく、そのタイ プのすべてのデバイスで使用できます。

コマンドを実行するには、『[デバイスでの](manage-ios-with-cisco-defense-orchestrator_chapter1.pdf#nameddest=unique_157) CLI マクロの実行』を参照してください。

#### **CLI** 履歴または既存の **CLI** マクロからの **CLI** マクロの作成

この手順では、すでに実行したコマンド、別のユーザー定義マクロ、またはシステム定義マク ロからユーザー定義マクロを作成します。

- ステップ **1** ナビゲーションバーで、[デバイスとサービス(Devices & Services)] をクリックします。
	- CLI 履歴からユーザー定義マクロを作成する場合は、コマンドを実行したデバイスを選択しま す。CLI マクロは、同じアカウントのデバイス間で共有されますが、CLI 履歴は共有されませ  $h_{\circ}$ (注)
- ステップ **2** [デバイス] タブをクリックします。
- ステップ **3** 適切なデバイスタイプのタブをクリックし、オンラインかつ同期されているデバイスを選択します。
- ステップ **4** [>\_コマンドラインインターフェイス(>\_Command Line Interface)] をクリックします。
- ステップ **5** CLI マクロを作成するコマンドを見つけて選択します。次のいずれかの方法を使用してください。
	- クロック ◎ をクリックして、そのデバイスで実行したコマンドを表示します。マクロに変換するコ マンドを選択すると、コマンドペインにそのコマンドが表示されます。
	- CLI マクロのお気に入りのスター ★ をクリックして、すでに存在するマクロを確認します。変更す るユーザー定義またはシステム定義の CLI マクロを選択します。コマンドがコマンドペインに表示 されます。
- ステップ6 コマンドがコマンドペインに表示された状態で、CLI マクロの金色の星 をクリックします。この コマンドが、新しい CLI マクロの基礎になります。
- ステップ **7** マクロに一意の名前を指定します。必要に応じて、CLI マクロの説明とメモを入力します。
- ステップ **8** [コマンド(Command)] フィールドのコマンドを確認し、必要な変更を加えます。
- ステップ **9** コマンドの実行時に変更したいコマンドの部分を、中括弧で囲まれたパラメータ名に置き換えます。
- ステップ **10** [作成(Create)]をクリックします。作成したマクロは、最初に指定したデバイスだけでなく、そのタイ プのすべてのデバイスで使用できます。

コマンドを実行するには、CLI [マクロの実行を](manage-ios-with-cisco-defense-orchestrator_chapter1.pdf#nameddest=unique_157)参照してください。

## **CLI** マクロの実行

- ステップ **1** ナビゲーションバーで、[デバイスとサービス(Devices & Services)] をクリックします。
- ステップ **2** [デバイス] タブをクリックします。
- ステップ **3** 適切なデバイスタイプのタブをクリックし、1 つ以上のデバイスを選択します。
- ステップ **4** [>\_コマンド ライン インターフェイス(>\_Command Line Interface)] をクリックします。
- ステップ **5** コマンドパネルで、スター をクリックします。
- ステップ **6** コマンドパネルから CLI マクロを選択します。
- ステップ7 次のいずれかの方法でマクロを実行します。
	- 定義するパラメータがマクロに含まれていない場合は、[送信 (Send) ] をクリックします。コマン ドへの応答が応答ペインに表示されます。これで完了です。
	- マクロにパラメータが含まれている場合(下の Configure DNS マクロなど)、[>\_ パラメータの表示 (>\_ View Parameters)] をクリックします。

**★ Using Macro: Configure DNS** 

> dns domain-lookup {{IF\_NAME}} dns server-group DefaultDNS name-server {{IP\_ADDR}}

ステップ **8** [パラメータ(Parameters)] ペインで、パラメータの値を [パラメータ(Parameters)] の各フィールドに 入力します。

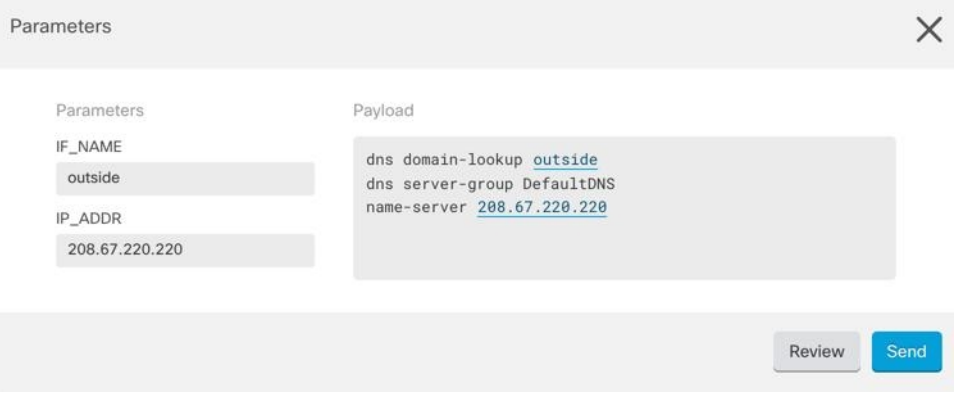

- ステップ **9** [送信(Send)] をクリックします。CDO が正常にコマンドを送信し、デバイスの構成を更新すると、 「完了」というメッセージが表示されます。
- ステップ **10** コマンドを送信した後で、「一部のコマンドが実行コンフィギュレーションに変更を加えた可能性があ ります」というメッセージが 2 つのリンクとともに表示されることがあります。

A Some commands may have made changes to the running config Write to Disk Dismiss

• [ディスクへの書き込み(Write to Disk)] をクリックすると、このコマンドによって加えられた変更 と、実行コンフィギュレーションのその他の変更がデバイスのスタートアップ構成に保存されます。

• [取り消す(Dismiss)] をクリックすると、メッセージが取り消されます。

## **CLI** マクロの編集

ユーザー定義の CLI マクロは編集できますが、システム定義のマクロは編集できません。CLI マクロを編集すると、すべての Cisco IOS デバイスでマクロが変更されます。マクロは特定の デバイス固有のものではありません。

- ステップ **1** ナビゲーションバーで、[デバイスとサービス(Devices & Services)] をクリックします。
- ステップ **2** [デバイス] タブをクリックします。
- ステップ **3** 適切なデバイスタイプのタブをクリックします。
- ステップ **4** デバイスを選択します。
- ステップ **5** [コマンドラインインターフェイス(Command Line Interface)] をクリックします。
- ステップ **6** 編集するユーザー定義マクロを選択します。
- ステップ1 マクロラベルの編集アイコンをクリックします。
- ステップ **8** [マクロの編集(Edit Macro)] ダイアログボックスで CLI マクロを編集します。
- ステップ9 [保存 (Save) ] をクリックします。

CLI マクロの実行方法については、「CLI [マクロの実行](manage-ios-with-cisco-defense-orchestrator_chapter1.pdf#nameddest=unique_157)」を参照してください。

#### **CLI** マクロの削除

ユーザー定義の CLI マクロは削除できますが、システム定義のマクロは削除できません。CLI マクロを削除すると、すべてのデバイスでマクロが削除されます。マクロは特定のデバイス固 有のものではありません。

- ステップ **1** ナビゲーションバーで、[デバイスとサービス(Devices & Services)] をクリックします。
- ステップ **2** [デバイス] タブをクリックします。
- ステップ **3** 適切なデバイスタイプのタブをクリックします。
- ステップ **4** デバイスを選択します。
- ステップ **5** [コマンドラインインターフェイス(Command Line Interface)] をクリックします。
- ステップ **6** 削除するユーザー定義 CLI マクロを選択します。
- ステップ7 CLI マクロラベルのゴミ箱アイコン をクリックします。
- ステップ **8** CLI マクロを削除することを確認します。

# <span id="page-16-0"></span>**CLI** コマンドの結果のエクスポート

スタンドアロンデバイスまたは複数のデバイスに発行されたCLIコマンドの結果をコンマ区切 り値(.csv)ファイルにエクスポートして、必要に応じて情報をフィルタリングおよび並べ替 えることができます。単一のデバイスまたは多数のデバイスのCLI結果を一度にエクスポート できます。エクスポートされた情報には、次のものが含まれます。

- Device
- 日付 (Date)
- User
- コマンド
- 出力

## **CLI** コマンドの結果のエクスポート

コマンドウィンドウで実行したコマンドの結果を .csv ファイルにエクスポートできます。

- ステップ **1** ナビゲーションバーで、[デバイスとサービス(Devices & Services)] をクリックします。
- ステップ **2** [デバイス] タブをクリックします。
- ステップ **3** 適切なデバイスタイプのタブをクリックします。
- ステップ **4** 1 つまたは複数のデバイスを選択してハイライトします。
- ステップ **5** デバイスの [デバイスアクション(Device Actions)] ペインで、>\_ [コマンドラインインターフェイス (Command Line Interface)] をクリックします。
- ステップ6 [コマンドラインインターフェイス (Command Line Interface) ]ペインでコマンドを入力し、[送信 (Send) ] をクリックしてデバイスに送ります。
- ステップ7 入力されたコマンドのウィンドウの右側で、エクスポートアイコン<sup>4</sup>をクリックします。
- ステップ **8** .csv ファイルにわかりやすい名前を付け、ファイルをローカルファイルシステムに保存します。.csv ファ イル上のコマンド出力を読み取る場合、すべてのセルを展開して、コマンドのすべての結果を表示します。

## **CLI** マクロの結果のエクスポート

コマンドウィンドウで実行されたマクロの結果をエクスポートできます。次の手順で、1 つま たは複数のデバイスで実行された CLI マクロの結果を .csv ファイルにエクスポートします。

ステップ1 [デバイスとサービス (Devices & Services) ]ページを開きます。 ステップ **2** [デバイス] タブをクリックします。

- ステップ **3** 適切なデバイスタイプのタブをクリックします。
- ステップ **4** 1 つまたは複数のデバイスを選択してハイライトします。
- ステップ **5** デバイスの [デバイスアクション(Device Actions)] ペインで、>\_ [コマンドラインインターフェイス (Command Line Interface)] をクリックします。
- ステップ **6** CLI ウィンドウの左側のペインで、CLI マクロのお気に入りを示す星 を選択します。
- ステップ **7** エクスポートするマクロコマンドをクリックします。適切なパラメータを入力し、[送信(Send)]をクリッ クします。
- ステップ8 入力されたコマンドのウィンドウの右側で、エクスポートアイコン <sup>④</sup> をクリックします。
- ステップ **9** .csv ファイルにわかりやすい名前を付け、ファイルをローカルファイルシステムに保存します。.csv ファ イル上のコマンド出力を読み取る場合、すべてのセルを展開して、コマンドのすべての結果を表示します。

## **CLI** コマンド履歴のエクスポート

次の手順を使用して、1 つまたは複数のデバイスの CLI 履歴を .csv ファイルにエクスポートし ます。

- ステップ **1** ナビゲーションウィンドウで、[デバイスとサービス(Devices & Services)] をクリックします。
- ステップ **2** [デバイス] タブをクリックします。
- ステップ **3** 適切なデバイスタイプのタブをクリックします。
- ステップ **4** 1 つまたは複数のデバイスを選択してハイライトします。
- ステップ **5** デバイスの [デバイスアクション(Device Actions)] ペインで、[>\_コマンド ライン インターフェイス (>\_Command Line Interface)] をクリックします。
- ステップ6 履歴ペインがまだ展開されていない場合は、[時計 (Clock) ] アイコン <sup>○</sup> をクリックして展開します。
- ステップ7 入力されたコマンドのウィンドウの右側で、エクスポートアイコン<sup>4</sup> をクリックします。
- ステップ **8** .csv ファイルにわかりやすい名前を付け、ファイルをローカルファイルシステムに保存します。.csv ファ イル上のコマンド出力を読み取る場合、すべてのセルを展開して、コマンドのすべての結果を表示します。

#### 関連情報:

- CDO コマンドライン [インターフェイスの使用](manage-ios-with-cisco-defense-orchestrator_chapter1.pdf#nameddest=unique_9)
- CLI [マクロの作成](manage-ios-with-cisco-defense-orchestrator_chapter1.pdf#nameddest=unique_10)
- CLI [マクロの削除](manage-ios-with-cisco-defense-orchestrator_chapter1.pdf#nameddest=unique_160)
- CLI [マクロの編集](manage-ios-with-cisco-defense-orchestrator_chapter1.pdf#nameddest=unique_159)
- CLI [マクロの実行](manage-ios-with-cisco-defense-orchestrator_chapter1.pdf#nameddest=unique_157)
- 一括コマンド ライン [インターフェイス](manage-ios-with-cisco-defense-orchestrator_chapter1.pdf#nameddest=unique_149)

## **CLI** マクロのリストをエクスポートする

コマンドウィンドウで実行されたマクロのみをエクスポートできます。次の手順で、1 つまた は複数のデバイスの CLI マクロを .csv ファイルにエクスポートします。

- ステップ **1** ナビゲーションウィンドウで、[デバイスとサービス(Devices & Services)] をクリックします。
- ステップ **2** [デバイス] タブをクリックします。
- ステップ **3** 適切なデバイスタイプのタブをクリックします。
- ステップ **4** 1 つまたは複数のデバイスを選択してハイライトします。
- ステップ **5** デバイスの [デバイスアクション(Device Actions)] ペインで、[>\_コマンド ライン インターフェイス (>\_Command Line Interface)] をクリックします。
- ステップ6 CLI ウィンドウの左側のペインで、CLI マクロのお気に入りを示す星★を選択します。
- ステップ **7** エクスポートするマクロコマンドをクリックします。適切なパラメータを入力し、[送信(Send)]をクリッ クします。
- ステップ8 入力されたコマンドのウィンドウの右側で、エクスポートアイコン<sup>4</sup> をクリックします。
- <span id="page-18-0"></span>ステップ **9** .csv ファイルにわかりやすい名前を付け、ファイルをローカルファイルシステムに保存します。

# 変更の読み取り、破棄、チェック、および展開

デバイスを管理するために、CDO は、デバイスの設定のコピーを独自のデータベースに保存 する必要があります。CDO が管理対象デバイスから設定を「読み取る」とき、CDO はデバイ ス設定のコピーを作成し、それを保存します。CDO が最初にデバイスの設定のコピーを読み 取って保存するのは、デバイスがオンボーディングされたときです。以下の選択肢のように、 さまざまな目的に応じて設定を読み取ります。

- [変更の破棄(Discard Changes)] は、デバイスの設定ステータスが「未同期」の場合に使 用できます。未同期の状態では、デバイスの設定に対する変更が CDO で保留中になって います。このオプションを使用すると、保留中のすべての変更を取り消すことができま す。保留中の変更は削除され、CDO は設定のコピーをデバイスに保存されている設定の コピーで上書きします。
- [変更の確認(Check for Changes)]。このアクションは、デバイスの設定ステータスが同 期済みの場合に使用できます。[変更の確認(Checking for Changes )] をクリックすると、 CDO は、デバイスの設定のコピーを、デバイスに保存されている設定のコピーと比較す るように指示します。違いがある場合、CDO はデバイスに保存されているコピーでその デバイスの設定のコピーをすぐに上書きします。
- [競合の確認(Review Conflict)] と [レビューなしで承認(Accept Without Review)]。 。 デバイスで [競合検出(Conflict Detection)] を有効にすると、CDO はデバイスに加えられ た設定の変更を 10 分ごとにチェックします。[https://docs.defenseorchestrator.com/Welcome\\_](https://docs.defenseorchestrator.com/Welcome_to_Cisco_Defense_Orchestrator/Basics_of_Cisco_Defense_Orchestrator/Synchronizing_Configurations_Between_Defense_Orchestrator_and_Device/0010_Conflict_Detection) to\_Cisco\_Defense\_Orchestrator/Basics\_of\_Cisco\_Defense\_Orchestrator/Synchronizing

[Configurations\\_Between\\_Defense\\_Orchestrator\\_and\\_Device/0010\\_Conflict\\_Detection](https://docs.defenseorchestrator.com/Welcome_to_Cisco_Defense_Orchestrator/Basics_of_Cisco_Defense_Orchestrator/Synchronizing_Configurations_Between_Defense_Orchestrator_and_Device/0010_Conflict_Detection)デバイスに 保存されている設定のコピーが変更された場合、CDO は「競合が検出されました」とい う設定ステータスを表示して通知します。

- [競合の確認(Review Conflict)]。[競合の確認(Review Conflict)]をクリックすると、 デバイスで直接行われた変更を確認し、それらを受け入れるか拒否するかを選択でき ます。
- [レビューなしで承認(Accept Without Review)]。このアクションは、デバイスの設 定のCDOのコピーを、デバイスに保存されている設定のコピーで上書きします。CDO は、上書きアクションを実行する前に、設定の2つのコピーの違いを確認するように 求めません。

[すべて読み取り (Read All) ] は一括操作です。任意の状態の複数のデバイスを選択し、[すべ て読み取り(ReadAll)]をクリックして、CDOに保存されているすべてのデバイスの設定を、 デバイスに保存されている設定で上書きすることができます。

#### 変更の配置

デバイスの設定に変更を加えると、CDO では、加えた変更が独自のコピーに保存されます。 これらの変更は、デバイスに展開されるまで CDO で「保留」されています。デバイスの設定 に変更があり、それがデバイスに展開されていない場合、デバイスは未同期構成状態になりま す。

保留中の設定変更は、デバイスを通過するネットワークトラフィックには影響しません。変更 は、CDO がデバイスに展開した後にのみ影響を及ぼします。CDO がデバイスの設定に変更を 展開すると、変更された設定の要素のみが上書きされます。デバイスに保存されている構成 ファイル全体を上書きすることはありません。展開は、1 つのデバイスに対して開始すること も、複数のデバイスに対して同時に開始することもできます。

[すべて破棄 (Discard All) ] は、[プレビューして展開... (Preview and Deploy.)] をクリックし た後にのみ使用できるオプションです。 。[プレビューして展開(Preview and Deploy)] をク リックすると、CDOで保留中の変更のプレビューがCDOに表示されます。[すべて破棄(Discard All) | をクリックすると、保留中のすべての変更が CDO から削除され、選択したデバイスに は何も展開されません。上述の [変更の破棄(Discard Changes)] とは異なり、保留中の変更を 削除すると操作が終了します。

# <span id="page-19-0"></span>すべてのデバイス設定の読み取り

Cisco Defense Orchestrator(CDO)の外部にあるデバイスの設定が変更された場合、CDO に保 存されているデバイスの設定と、当該デバイスの設定のローカルコピーは同じではなくなりま す。多くの場合、CDO にあるデバイスの設定のコピーをデバイスに保存されている設定で上 書きして、設定を再び同じにしたいと考えます。[すべて読み取り (Read All) 1リンクを使用 して、多くのデバイスでこのタスクを同時に実行できます。

CDO によるデバイス設定の 2 つのコピーの管理方法の詳細については、「[変更の読み取り、](#page-18-0) [破棄、チェック、および展開](#page-18-0)」を参照してください。

[すべて読み取り (Read All) ] をクリックした場合に、CDO にあるデバイスの設定のコピーが デバイスの設定のコピーで上書きされる 3 つの設定ステータスを次に示します。

- [競合検出(Conflict Detected)]:競合検出が有効になっている場合、CDOは、設定に加え られた変更について、管理するデバイスを 10 分ごとにポーリングします。CDO は、デバ イスの設定が変更されたことを検出した場合、デバイスの「競合検出(Conflict Detected)] 設定ステータスを表示します。
- [同期(Synced)]:デバイスが [同期(Synced)] 状態の場合に、[すべて読み取り(Read All)]をクリックしすると、CDOはすぐにデバイスをチェックして、設定に直接変更が加 えられているかどうかを判断します。[すべて読み取り(Read All)] をクリックすると、 CDO はデバイスの設定のコピーを上書きすることを確認し、上書きを実行します。
- [非同期(Not Synced)]:デバイスが [非同期(Not Synced)] 状態の場合に、[すべて読み 取り (Read All) 1をクリックすると、CDO を使用したデバイスの設定に対する保留中の 変更があること、および [すべて読み取り (Read All) ] 操作を続行すると保留中の変更が 削除されてから、CDO にある設定のコピーがデバイス上の設定で上書きされることが警 告されます。この [すべて読み取り (Read All) ] は、[変更の破棄 (Discard Changes) ] と 同様に機能します[。変更の破棄\(](#page-27-0)Discard Changes) (28 ページ)

ステップ **1** ナビゲーションバーで、[デバイスとサービス(Devices & Services)] をクリックします。

- ステップ **2** [デバイス] タブをクリックします。
- ステップ **3** 適切なデバイスタイプのタブをクリックします。
- ステップ **4** (任意)変更ログでこの一括アクションの結果を簡単に識別できるように[、変更リクエストラベル](manage-ios-with-cisco-defense-orchestrator_chapter4.pdf#nameddest=unique_200)を作成 します。
- ステップ **5** CDO を保存する設定のデバイスを選択します。CDO では、選択したすべてのデバイスに適用できるアク ションのコマンドボタンのみ提供されることに注意してください。
- ステップ6 [すべて読み取り (Read All)] をクリックします。
- ステップ **7** 選択したデバイスのいずれかについて、CDO で設定変更がステージングされている場合、CDO は警告を 表示し、設定の一括読み取りアクションを続行するかどうかを尋ねられます。[すべて読み取り (ReadAll) ] をクリックして続行します。
- ステップ **8** 設定の [すべて読み取り(Read All)] 操作の進行状況については、[通知([notifications](manage-ios-with-cisco-defense-orchestrator_chapter4.pdf#nameddest=unique_133))] タブで確認しま す。一括操作の個々のアクションの成功または失敗に関する詳細を確認する場合は、青色の [レビュー (Review)] リンクをクリックすると、[ジョブ(Jobs)] ページに移動します。 [[ジョブ\(](manage-ios-with-cisco-defense-orchestrator_chapter4.pdf#nameddest=unique_133)Jobs)] ページ
- ステップ **9** 変更リクエストラベルを作成してアクティブ化した場合は、他の設定変更を誤ってこのイベントに関連付 けないように、忘れずにラベルをクリアしてください。

#### 関連情報

- [変更の読み取り、破棄、チェック、および展開](#page-18-0)
- •[変更の破棄\(](#page-27-0)Discard Changes)
- [設定変更の確認](#page-26-0)

# <span id="page-21-0"></span>**Cisco IOS** または **SSH** から **CDO** への変更の読み取り

CDO は Cisco IOS や SSH デバイスを管理するために、デバイスの構成ファイルのコピーを独 自で保存しておく必要があります。CDOが最初にデバイスの構成ファイルのコピーを読み取っ て保存するのは、デバイスがオンボードされたときです。その後、CDO はデバイスの構成を チェックする際に、デバイスの構成ファイルのコピーを取得して、独自のデータベースに保持 している構成ファイルのコピーを完全に上書きします。CDO に保存されているデバイス構成 のコピーとデバイスに保存されているデバイス構成がどのように管理されるのかについての詳 細は、「[変更の読み取り、破棄、チェック、および展開](#page-18-0)」を参照してください。

CDO の外部で Cisco IOS または SSH デバイスに直接加えられた変更を検出する方法について は、「[設定変更の確認](#page-26-0)」を参照してください。

CDO で設定を変更したが IOS や SSH デバイスに展開していない場合に、設定を 「元に戻す」 方法については、「[変更の破棄\(](#page-27-0)Discard Changes)」を参照してください。

# <span id="page-21-1"></span>すべてのデバイスの設定変更のプレビューと展開

テナント上のデバイスに構成変更を加えたものの、その変更をまだ展開していない場合に、 CDO は展開アイコンにオレンジ色のドットを表示して通知します。

巴

。これらの変更の影響を受けるデバイスには、[デバイスとサービス (Devices and Services)] ページに「非同期(Not Synced)」のステータスが表示されます。[展開(Deploy)] をクリッ クすると、保留中の変更があるデバイスを確認し、それらのデバイスに変更を展開できます。

この展開方法は、サポートされているすべてのデバイスで使用できます。

この展開方法を使用して、単一の構成変更を展開することも、待機して複数の変更を一度に展 開することもできます。

#### 手順の概要

- 1. 画面の右上で [デプロイ (Deploy) ] アイコン <sup>は</sup>。をクリックします。
- **2.** 展開する変更があるデバイスを選択します。デバイスに黄色の三角の注意マークが付いて いる場合、そのデバイスに変更を展開することはできません。黄色の三角の注意マークに マウスを合わせると、そのデバイスに変更を展開できない理由を確認できます。
- **3.** デバイスを選択したら、右側のパネルにデバイスを拡大し、具体的な変更をプレビューで きます。
- **4.** (オプション)保留中の変更に関する詳細情報を表示する場合は、[詳細な変更ログを表示 (View Detailed Changelog)] リンクをクリックして、その変更に関連付けられた変更ログ を開きます。[展開(Deploy)] アイコンをクリックして、[保留中の変更があるデバイス (Devices with Pending Changes)] ページに戻ります。
- **5.** (オプション)[保留中の変更があるデバイス(Devices withPendingChanges)]ページを離 れずに、変更を追跡す[る変更リクエストを作成](manage-ios-with-cisco-defense-orchestrator_chapter4.pdf#nameddest=unique_200)します。
- **6.** [今すぐ展開(Deploy Now)] をクリックして、選択したデバイスに今すぐ変更を展開しま す。[ジョブ(Jobs)]トレイの[アクティブなジョブ(Active jobs)]インジケータに進行状 況が表示されます。
- **7.** (オプション)展開が完了したら、CDOナビゲーションバーの[ジョブ(Jobs)]をクリッ クします。展開の結果を示す最近の「変更の展開(Deploy Changes)」ジョブが表示され ます。
- **8.** 変更リクエストラベルを作成し、それに関連付ける構成変更がない場合は、それをクリア します。

#### 手順の詳細

- **ステップ1** 画面の右上で [デプロイ (Deploy) ] アイコン �� をクリックします。
- ステップ **2** 展開する変更があるデバイスを選択します。デバイスに黄色の三角の注意マークが付いている場合、その デバイスに変更を展開することはできません。黄色の三角の注意マークにマウスを合わせると、そのデバ イスに変更を展開できない理由を確認できます。
- ステップ **3** デバイスを選択したら、右側のパネルにデバイスを拡大し、具体的な変更をプレビューできます。
- ステップ **4** (オプション)保留中の変更に関する詳細情報を表示する場合は、[詳細な変更ログを表示(View Detailed Changelog) 1リンクをクリックして、その変更に関連付けられた変更ログを開きます。[展開 (Deploy) 1 アイコンをクリックして、[保留中の変更があるデバイス(Devices withPending Changes)] ページに戻りま す。
- ステップ **5** (オプション)[保留中の変更があるデバイス(Devices withPending Changes)] ページを離れずに、変更を 追跡す[る変更リクエストを作成](manage-ios-with-cisco-defense-orchestrator_chapter4.pdf#nameddest=unique_200)します。
- ステップ **6** [今すぐ展開(Deploy Now)] をクリックして、選択したデバイスに今すぐ変更を展開します。[ジョブ (Jobs)] トレイの [アクティブなジョブ(Active jobs)] インジケータに進行状況が表示されます。
- ステップ **7** (オプション)展開が完了したら、CDO ナビゲーションバーの [ジョブ(Jobs)] をクリックします。展開 の結果を示す最近の「変更の展開 (Deploy Changes)」ジョブが表示されます。
- <span id="page-22-0"></span>ステップ **8** 変更リクエストラベルを作成し、それに関連付ける構成変更がない場合は、それをクリアします。

次のタスク

• [スケジュールされた自動展開](#page-23-0)

# デバイス設定の一括展開

共有オブジェクトを編集するなどして複数のデバイスに変更を加えた場合、影響を受けるすべ てのデバイスにそれらの変更を一度に適用できます。

- ステップ **1** ナビゲーションウィンドウで、[デバイスとサービス(Devices & Services)] をクリックします。
- ステップ **2** [デバイス] タブをクリックします。
- ステップ **3** 適切なデバイスタイプのタブをクリックします。
- ステップ **4** CDOで設定を変更した、すべてのデバイスを選択します。これらのデバイスは、「未同期」ステータスが 表示されているはずです。
- ステップ **5** 次のいずれかの方法を使用して、変更を展開します。
	- •画面右上の [展開(Deploy)] ボタン <sup>da</sup>o をクリックします。これにより、選択したデバイス上の保留 中の変更を展開する前に確認することができます。変更を展開するには、[今すぐ展開(DeployNow)] をクリックします。
		- [保留中の変更があるデバイス (Devices with Pending Changes) ]画面でデバイスの横に黄色の 警告三角形が表示されている場合、そのデバイスに変更を展開することはできません。その デバイスに変更を展開できない理由を確認するには、警告三角形の上にマウスカーソルを置 きます。 (注)
	- •詳細ペインで[すべて展開 (DeployAll) ]±をクリックします。すべての警告を確認し、[OK]をクリッ クします。一括展開は、変更を確認せずにすぐに開始します。
- <span id="page-23-0"></span>ステップ6 (任意)ナビゲーションバーの[ジョブ (Jobs) ]アイコン <u>トラ</u><br>マテップ6 (任意)ナビゲーションバーの[ジョブ (Jobs) ]アイコン <u>トラ</u>をクリックして、一括展開の結果を表示し ます。

# スケジュールされた自動展開

CDO を使用すると、CDO が管理する 1 つ以上のデバイスの構成を変更し、都合のよいタイミ ングでそれらのデバイスに変更を展開するようにスケジュールできます。

[設定(Settings)] ページの [テナント設定(Tenant Settings)] タブで [自動展開をスケジュール](manage-ios-with-cisco-defense-orchestrator_chapter1.pdf#nameddest=unique_65) [するオプションを有効にする](manage-ios-with-cisco-defense-orchestrator_chapter1.pdf#nameddest=unique_65)をした場合のみ、展開をスケジュールできます。このオプション を有効にすると、展開スケジュールを作成、編集、削除できます。展開スケジュールによっ て、CDO に保存されたすべてのステージング済みの変更が、設定した日時に展開されます。 [ジョブ(Jobs)] ページから、展開スケジュールを表示および削除することもできます。

CDOに[変更の読み取り、破棄、チェック、および展開デ](#page-18-0)バイスに直接変更が加えられた場合、 その競合が解決されるまで、展開スケジュールはスキップされます。[ジョブ(Jobs)] ページ には、スケジュールされた展開が失敗したインスタンスが一覧表示されます。[自動展開をス ケジュールするオプションを有効にする(Enable the Option toSchedule Automatic Deployments)] をオフにすると、スケジュールされたすべての展開が削除されます。

 $\triangle$ 複数のデバイスの新しい展開をスケジュールし、それらのデバイスの一部に展開が既にスケ 注意 ジュールされている場合、既存の展開スケジュールが新しい展開スケジュールで上書きされま す。

展開スケジュールを作成すると、スケジュールはデバイスのタイムゾーンではなく現地時間で 作成されます。展開スケジュールは、サマータイムに合わせて自動的に調整されません。 (注)

#### 自動展開のスケジュール

展開スケジュールは、単一のイベントまたは繰り返し行われるイベントにすることができま す。繰り返し行われる自動展開は、繰り返し行われる展開をメンテナンス期間に合わせるため の便利な方法です。次の手順に従って、単一のデバイスに対して1回限りまたは繰り返し行わ れる展開をスケジュールします。

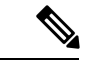

- 既存の展開がスケジュールされているデバイスへの展開をスケジュールすると、新しくスケ ジュールされた展開によって既存の展開が上書きされます。 (注)
- ステップ **1** ナビゲーションバーで、[デバイスとサービス(Devices & Services)] をクリックします。
- ステップ **2** [デバイス] タブをクリックします。
- ステップ **3** 適切なデバイスタイプのタブをクリックします。
- ステップ **4** 1 つ以上のデバイスを選択します。
- ステップ5 [デバイスの詳細 (Device Details) ] ペインで、[スケジュールされた展開 ( Scheduled Deployments) ] タブ を見つけて、[スケジュール(Schedule)] をクリックします。
- ステップ **6** 展開をいつ実行するかを選択します。
	- 1回限りの展開の場合は、[1回限り(Once on)]オプションをクリックして、カレンダーから日付と時 刻を選択します。
	- 繰り返し展開する場合は、[定期(Every)] オプションをクリックします。日に 1 回と週に 1 回のいず れかの展開を選択できます。展開を実行する [曜日 (Day) ] と [時刻 (Time) ] を選択します。

ステップ1 [保存 (Save) 1をクリックします。

## スケジュールされた展開の編集

スケジュールされた展開を編集するには、次の手順に従います。

- ステップ **1** ナビゲーションバーで、[デバイスとサービス(Devices & Services)] をクリックします。
- ステップ **2** [デバイス] タブをクリックします。
- ステップ **3** 適切なデバイスタイプのタブをクリックします。
- ステップ **4** 1 つ以上のデバイスを選択します。
- ステップ5 [デバイスの詳細 (Device Details) ] ペインで、[スケジュールされた展開 ( Scheduled Deployments) ] タブ を見つけて、[編集(Edit)] をクリックします。

- ステップ **6** スケジュールされた展開の繰り返し回数、日付、または時刻を編集します。
- ステップ7 [保存 (Save) ] をクリックします。

## スケジュールされた展開の削除

スケジュールされた展開を削除するには、次の手順に従います。

- 複数のデバイスの展開をスケジュールしてから、一部のデバイスのスケジュールを変更または 削除した場合は、残りのデバイスの元のスケジュールされた展開が保持されます。 (注)
- ステップ **1** ナビゲーションバーで、[デバイスとサービス(Devices & Services)] をクリックします。
- ステップ **2** [デバイス] タブをクリックします。
- ステップ **3** 適切なデバイスタイプのタブをクリックします。
- ステップ **4** 1 つ以上のデバイスを選択します。
- ステップ **5** [デバイスの詳細(Device Details)] ペインで、[スケジュールされた展開( Scheduled Deployments)] タブ を見つけて、[削除 (Delete) ] ■ をクリックします。

#### 次のタスク

- [変更の読み取り、破棄、チェック、および展開](#page-18-0)
- [すべてのデバイス設定の読み取り](#page-19-0) (20 ページ)
- [すべてのデバイスの設定変更のプレビューと展開](#page-21-1) (22 ページ)

# <span id="page-26-0"></span>設定変更の確認

[変更の確認(Check for Changes)] をクリックして、デバイスの設定がデバイス上で直接変更 されているか、CDO に保存されている設定のコピーと異なっているかどうかを確認します。 このオプションは、デバイスが [同期 (Synced) ] 状態のときに表示されます。

変更を確認するには、次の手順を実行します。

- ステップ **1** ナビゲーションバーで、[デバイスとサービス(Devices & Services)] をクリックします。
- ステップ **2** [デバイス] タブをクリックします。
- ステップ **3** 適切なデバイスタイプのタブをクリックします。
- ステップ **4** 設定がデバイス上で直接変更された可能性があるデバイスを選択します。
- ステップ **5** 右側の [同期(Synced)] ペインで [変更の確認(Check for Changes)] をクリックします。
- ステップ **6** 次の動作は、デバイスによって若干異なります。
	- デバイスの場合、デバイスの設定に変更があった場合、次のメッセージが表示されます。

Reading the policy from the device. If there are active deployments on the device, reading will start after they are finished.

- [OK] をクリックして、先へ進みます。デバイスの設定で、CDO に保存されている設定が上書き されます。
- 操作をキャンセルするには、[キャンセル(Cancel)] をクリックします。

• IOS デバイスの場合:

- **1.** 提示された 2 つの設定を比較します。[続行(Continue)] をクリックします。最後に認識されたデバイ ス設定(**Last Known Device Configuration**)というラベルの付いた設定は、CDO に保存されている設 定です。デバイスで検出(**Found on Device**)というラベルの付いた設定は、ASA に保存されている設 定です。
- **2.** 次のいずれかを選択します。
	- **1.** [拒否(Reject)]:アウトオブバンド変更を拒否して、「最後に認識されたデバイス設定(Last Known Device Configuration)」を維持します。
	- **2.** [承認(Accept)]:アウトオブバンド変更を承認して、CDOに保存されているデバイスの設定を、 デバイスで見つかった設定で上書きします。
- **3.** [続行 (Continue) ] をクリックします。

# <span id="page-27-0"></span>変更の破棄(**Discard Changes**)

CDOを使用してデバイスの構成に加えた、展開されていない構成変更のすべてを「元に戻す」 場合は、[変更の破棄 (Discard Changes) ]をクリックします。[変更の破棄 (Discard Changes)] をクリックすると、CDO は、デバイスに保存されている構成でデバイスの構成のローカルコ ピーを完全に上書きします。

[変更の破棄 (Discard Changes) ]をクリックすると、デバイスの構成ステータスは[非同期 (Not Synced)] 状態になります。変更を破棄すると、CDO 上の構成のコピーは、デバイス上の構成 のコピーと同じになり、CDO の構成ステータスは[同期済み (Synced) ]に戻ります。

デバイスの展開されていない構成変更のすべてを破棄する(つまり「元に戻す」)には、次の 手順を実行します。

ステップ **1** ナビゲーションバーで、[デバイスとサービス(Devices & Services)] をクリックします。

- ステップ **2** [デバイス] タブをクリックします。
- ステップ **3** 適切なデバイスタイプのタブをクリックします。
- ステップ **4** 構成変更を実行中のデバイスを選択します。
- ステップ5 右側の [非同期 (Not Synced) ] ペインで [変更の破棄 (Discard Changes) ] をクリックします。
	- FTD デバイスの場合は、「CDO で保留中の変更は破棄され、このデバイスに関する CDO の設定は、 デバイスで現在稼働中の設定に置き換えられます」という警告メッセージが表示されます。[続行 (Continue)] をクリックして変更を破棄します。
	- Meraki デバイスの場合は、変更がすぐに削除されます。
	- AWS デバイスの場合は、削除しようとしているものが表示されます。[同意する(Accept)] または [キャンセル(Cancel)] をクリックします。

# <span id="page-27-1"></span>デバイスのアウトオブバンド変更

アウトオブバンド変更とは、CDO を使用せずにデバイス上で直接行われた変更を指します。 アウトオブバンド変更は、SSH 接続を介してデバイスのコマンドライン インターフェイスを 使用して、または、ASA の場合は Adaptive Security Device Manager(ASDM)、FTD の場合は FDM などのローカルマネージャを使用して行うことができます。アウトオブバンド変更によ り、CDO に保存されているデバイスの設定とデバイス自体に保存されている設定との間で競 合が発生します。

#### デバイスでのアウトオブバンド変更の検出

ASA、FTD、または Cisco IOS デバイスに対して競合検出が有効になっている場合、CDO は 10 分ごとにデバイスをチェックし、CDO の外部でデバイスの設定に直接加えられた新たな変更 を検索します。

CDO は、CDO に保存されていないデバイスの設定に対する変更を検出した場合、そのデバイ スの [設定ステータス (Configuration Status) 1を [競合検出 (Conflict Detected) 1状態に変更し ます。

Defense Orchestrator が競合を検出した場合、次の 2 つの状態が考えられます。

- CDOのデータベースに保存されていない設定変更が、デバイスに直接加えられています。
- FTD の場合、展開されていない「保留中」の設定変更がある可能性があります。

# <span id="page-28-0"></span>**Defense Orchestrator** とデバイス間の設定を同期する

#### 設定の競合について

[デバイスとサービス(Devices & Services)] ページで、デバイスまたはサービスのステータス が [同期済み(Synced)]、[未同期(Not Synced)]、または [競合が検出されました(Conflict Detected)] になっていることがあります。

- デバイスが[同期済み (Synced) 1の場合、Cisco Defense Orchestrator (CDO) の設定と、デ バイスにローカルに保存されている設定は同じです。
- デバイスが[未同期(NotSynced)]の場合、CDOに保存された設定が変更され、デバイス にローカルに保存されている設定とは異なっています。CDO からデバイスに変更を展開 すると、CDO のバージョンに一致するようにデバイスの設定が変更されます。
- CDO の外部でデバイスに加えられた変更は、アウトオブバンドの変更と呼ばれます。デ バイスの競合検出が有効になっている場合、アウトオブバンドの変更が行われると、デバ イスのステータスが[競合が検出されました (Conflict Detected) ]に変わります。アウトオ ブバンドの変更を受け入れると、CDO の設定がデバイスの設定と一致するように変更さ れます。

# <span id="page-28-1"></span>競合検出

競合検出が有効になっている場合、Cisco Defense Orchestrator (CDO)はデフォルトの間隔でデ バイスをポーリングして、CDOの外部でデバイスの構成が変更されたかどうかを判断します。 変更が行われたことを検出すると、CDO はデバイスの構成ステータスを [競合検出 (Conflict Detected)] に変更します。CDO の外部でデバイスに加えられた変更は、「アウトオブバンド の」変更と呼ばれます。

このオプションを有効にすると、デバイスごとに競合または OOB 変更を検出する頻度を設定 できます。詳細については、[デバイス変更のポーリングのスケジュール](#page-32-0) (33ページ)を参照 してください。

#### 競合検出の有効化

競合検出を有効にすると、Defense Orchestrator の外部でデバイスに変更が加えられた場合に警 告が表示されます。

- ステップ **1** ナビゲーションバーで、[デバイスとサービス(Devices & Services)] をクリックします。
- ステップ **2** [デバイス] タブをクリックします。
- ステップ **3** 適切なデバイスタイプのタブを選択します。
- ステップ **4** 競合検出を有効にする 1 台または複数のデバイスを選択します。
- ステップ **5** デバイステーブルの右側にある[競合検出(Conflict Detection)]ボックスで、リストから[有効(Enabled)] を選択します。

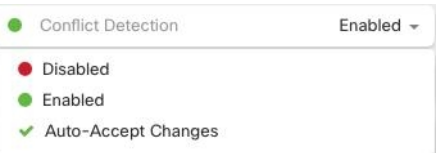

# <span id="page-29-0"></span>デバイスからのアウトオブバンド変更の自動的な受け入 れ

変更の自動的な受け入れを有効にすることで、管理対象デバイスに直接加えられた変更を自動 的に受け入れるように Cisco Defense Orchestrator (CDO) を設定できます。CDO を使用せずに デバイスに直接加えられた変更は、アウトオブバンド変更と呼ばれます。アウトオブバンドの 変更により、CDO に保存されているデバイスの設定とデバイス自体に保存されている設定と の間で競合が発生します。

変更の自動受け入れ機能は、競合検出のための強化機能です。デバイスで変更の自動受け入れ を有効にしている場合、CDO は 10 分ごとに変更をチェックして、デバイスの設定に対してア ウトオブバンドの変更が行われたかどうかを確認します。設定が変更されていた場合、CDO は、プロンプトを表示することなく、デバイスの設定のローカルバージョンを自動的に更新し ます。

CDO で行われたいずれかの設定変更がデバイスにまだ展開されていない場合、CDO は設定変 更を自動的に受け入れません。画面上のプロンプトに従って、次のアクションを決定します。

変更の自動受け入れを使用するには、最初に、テナントが [デバイスとサービス (Devices & Services)] ページの [競合検出(Conflict Detection)] メニューで自動受け入れオプションを表 示できるようにします。次に、個々のデバイスでの変更の自動受け入れを有効にします。

CDO でアウトオブバンドの変更を検出するものの、変更を手動で受け入れたり拒否したりす るオプションを選択する場合は、代わりに 競合検出 (29 [ページ\)](#page-28-1) を有効にします。

## 自動承認変更の設定

ステップ **1** 管理者またはスーパー管理者権限を持つアカウントを使用して CDO にログインします。

**ステップ2** ユーザーメニューから [設定(Settings)] をクリックして、[設定(Settings)] ページにアクセスします。

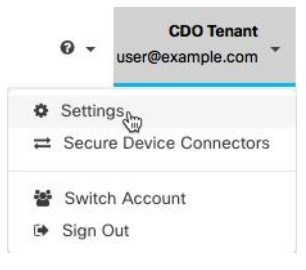

- ステップ **3** [テナント設定(Tenant Settings)] エリアで、[デバイスの変更を自動承認するオプションの有効化(Enable the Option to Auto-accept Device Changes)] のトグルをクリックします。これにより、[デバイスとサービス (Devices & Services)]ページの[競合検出(Conflict Detection)]メニューに[変更の自動承認(Auto-Accept Changes)] メニューオプションが表示されるようになります。
- ステップ **4** [デバイスとサービス(Devices & Services)] ページを開き、アウトオブバンドの変更を自動承認するデバ イスを選択します。
- ステップ **5** [競合の検出(Devices&Services)]メニューで、ドロップダウンメニューから[変更の自動承認(Auto-Accept Changes)] を選択します。

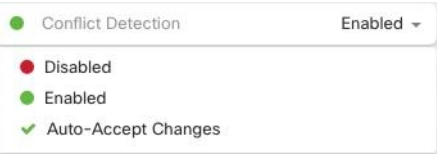

# テナント上のすべてのデバイスの自動承認変更の無効化

- ステップ **1** 管理者またはスーパー管理者権限を持つアカウントを使用して CDO にログインします。
- **ステップ2** ユーザーメニューから [設定(Settings)] をクリックして、[設定(Settings)] ページにアクセスします。
- ステップ **3** [テナント設定(Tenant Settings)] 領域で、トグルを左にスライドして灰色の X を表示し、[デバイスの変 更を自動承認するオプションを有効にする(Enable the option to auto-accept device changes)] を無効にしま

す。これにより、競合検出メニューの[変更の自動承認(Auto-AcceptChanges)]オプションが無効になり、 テナント上のすべてのデバイスでこの機能が無効になります。

[自動承認(Auto-Accept)]を無効にした場合、CDOで承認する前に、各デバイスの競合を確認す る必要があります。これまで変更の自動承認が設定されていたデバイスも対象になります。 (注)

# <span id="page-31-0"></span>設定の競合の解決

このセクションでは、デバイスで発生する設定の競合の解決に関する情報を提供します。

## 「未同期」ステータスの解決

次の手順を使用して、「未同期」の設定ステータスのデバイスを解決します。

- ステップ **1** ナビゲーションバーで、[デバイスとサービス(Devices & Services)] をクリックします。
- ステップ2 [デバイス (Devices) ] タブをクリックしてデバイスを見つけるか、[テンプレート (Templates) ] タブをク リックしてモデルデバイスを見つけます。
- ステップ **3** 適切なデバイスタイプのタブをクリックします。
- ステップ **4** 未同期と報告されたデバイスを選択します。
- ステップ **5** 右側の [未同期(Not synced)] パネルで、次のいずれかを選択します。
	- [プレビューして展開... (Preview and Deploy..) ] : 設定の変更を CDO からデバイスにプッシュする場 合は、今行った変更を[すべてのデバイスの設定変更のプレビューと展開か](#page-21-1)、待ってから一度に複数の 変更を展開します。
	- [変更の破棄(Discard Changes)]:設定の変更を CDO からデバイスにプッシュしたくない場合、また は CDO で開始した設定の変更を「元に戻す」場合。このオプションは、CDO に保存されている設定 を、デバイスに保存されている実行中の設定で上書きします。

#### **[**競合検出(**Conflict Detected**)**]** ステータスの解決

CDO を使用すると、ライブデバイスごとに競合検出を有効化または無効化できます。[競合検](#page-28-1) 出 (29 [ページ\)](#page-28-1) が有効になっていて、CDO を使用せずにデバイスの設定に変更が加えられ た場合、デバイスの設定ステータスには [競合検出(Conflict Detected)] と表示されます。

[競合検出(Conflict Detected)] ステータスを解決するには、次の手順に従います。

ステップ **1** ナビゲーションバーで、[デバイスとサービス(Devices & Services)] をクリックします。

- ステップ **2** [デバイス(Devices)] タブをクリックして、デバイスを見つけます。
- ステップ **3** 適切なデバイスタイプのタブをクリックします。
- ステップ **4** 競合を報告しているデバイスを選択し、右側の詳細ペインで [競合の確認(Review Conflict)] をクリック します。
- ステップ **5** [デバイスの同期(Device Sync)] ページで、強調表示されている相違点を確認して、2 つの設定を比較し ます。
	- 「最後に認識されたデバイス設定(Last Known Device Configuration)」というラベルの付いたパネル は、CDO に保存されているデバイス設定です。
	- 「デバイスで検出(Found onDevice)」というラベルの付いたパネルは、ASAの実行コンフィギュレー ションに保存されている設定です。
- ステップ **6** 次のいずれかを選択して、競合を解決します。
	- [デバイスの変更を承認(Accept Device changes)]:設定と、CDO に保存されている保留中の変更がデ バイスの実行コンフィギュレーションで上書きされます。
		- CDO はコマンド ライン インターフェイス以外での Cisco IOS デバイスへの変更の展開をサ ポートしていないため、競合を解決する際の Cisco IOS デバイスの唯一の選択肢は [レビュー なしで承認(Accept Without Review)] です。 (注)
	- [デバイスの変更を拒否 (Reject Device Changes) ]: デバイスに保存されている設定をCDOに保存され ている設定で上書きします。
	- (注) 拒否または承認されたすべての設定変更は、変更ログに記録されます。

# <span id="page-32-0"></span>デバイス変更のポーリングのスケジュール

[競合検出](#page-28-1) (29ページ) を有効にしている場合、または [設定 (Settings) ] ページで [デバイス の変更を自動承認するオプションの有効化 (Enable the Option to Auto-accept Device Changes) ] オプションを有効にしている場合、CDO はデフォルトの間隔でデバイスをポーリングして、 CDO の外部でデバイスの設定に変更が加えられたかどうかを判断します。CDO による変更の ポーリング間隔は、デバイスごとにカスタマイズできます。ポーリング間隔の変更は、複数の デバイスに適用できます。

デバイスでこの間隔が選択されていない場合は、間隔は「テナントのデフォルト」に自動的に 設定されます。

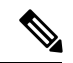

[デバイスとサービス(Devices & Services)] ページでデバイスごとの間隔をカスタマイズする と、[全般設定 (General Settings) ]ページの [デフォルトの競合検出間隔 (Default Conflict Detection Interval)][デフォルトの競合検出間隔で](manage-ios-with-cisco-defense-orchestrator_chapter1.pdf#nameddest=unique_58)選択したポーリング間隔が上書きされます。 (注)

[デバイスとサービス (Conflict Detection) ] ページで [競合検出 (Conflict Detection) ] を有効に するか、[設定(Settings)]ページで[デバイスの変更を自動承認するオプションの有効化(Enable the Option to Auto-accept Device Changes)] オプションを有効にしたら、次の手順に従い CDO によるデバイスのポーリング間隔をスケジュールします。

- ステップ **1** ナビゲーションバーで、[デバイスとサービス(Devices & Services)] をクリックします。
- ステップ2 [デバイス (Devices) ] タブをクリックして、デバイスを見つけます。
- ステップ **3** 適切なデバイスタイプのタブをクリックします。
- ステップ **4** 競合検出を有効にする 1 台または複数のデバイスを選択します。
- ステップ **5** [競合検出(Conflict Detection)] と同じ領域で、[チェック間隔(Check every)] のドロップダウンメニュー をクリックし、目的のポーリング間隔を選択します。

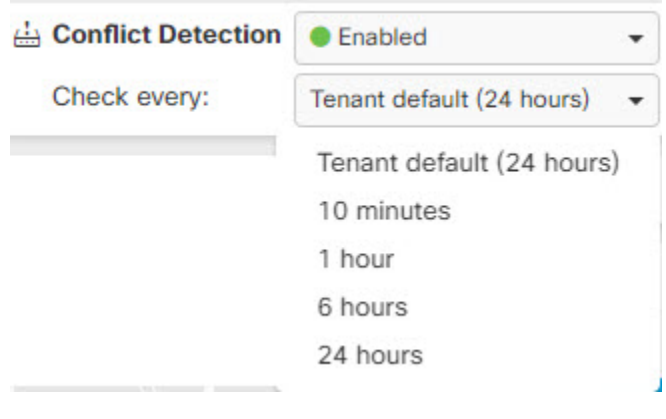